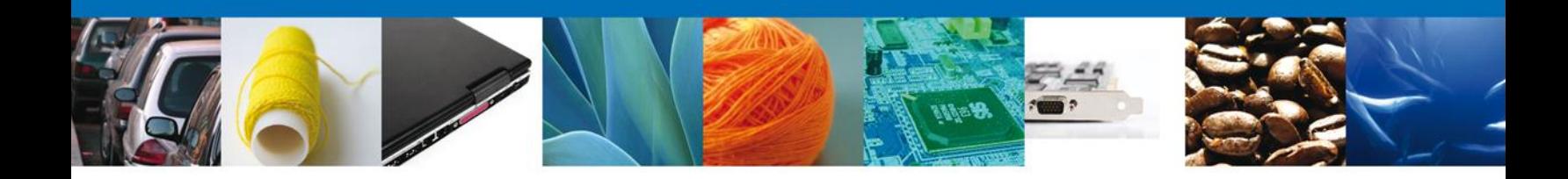

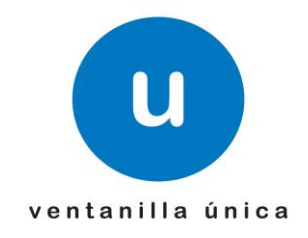

# **MANUAL DE USUARIO PROSEC AUTORIZACIÓN PROGRAMA NUEVO PRODUCTOR INDIRECTO**

Versión: 1.0.0 Fecha de Publicación: 30 de abril de 2012

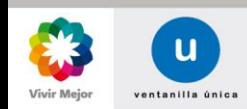

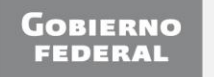

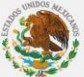

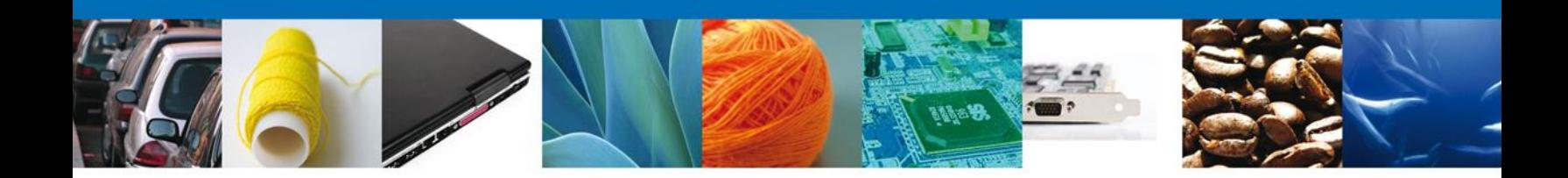

# <span id="page-1-0"></span>**Sumario**

### **Propósito**

El propósito del manual es proporcionar información del sistema al usuario final, sobre los procesos y elementos que componen el módulo 009 PROSEC - Autorización Programa Nuevo Productor Indirecto.

Las audiencias para este documento son:

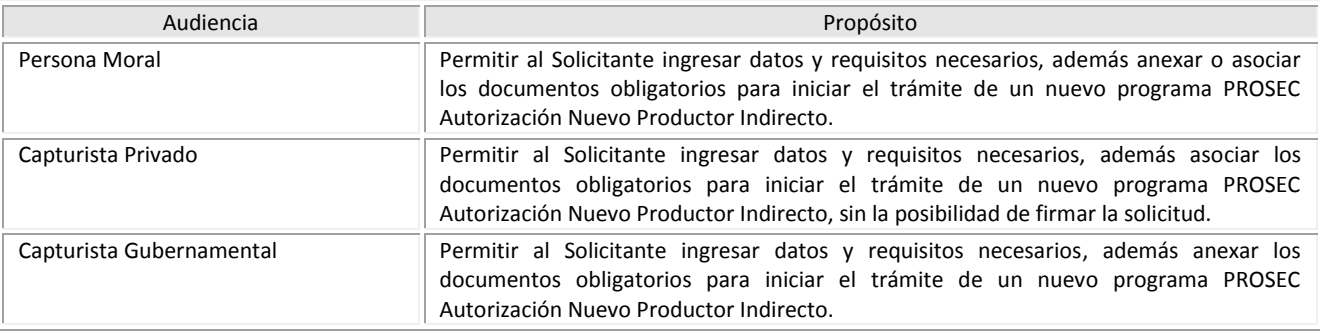

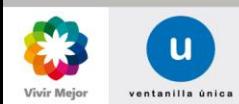

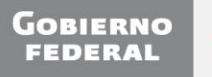

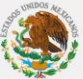

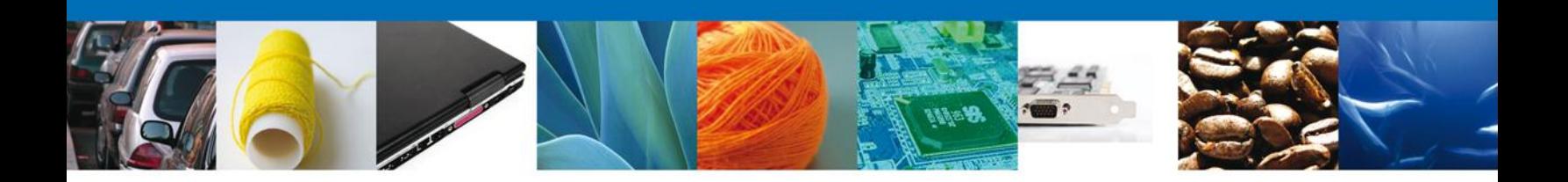

# **Manual de Usuario**

### <span id="page-2-1"></span><span id="page-2-0"></span>Contenido

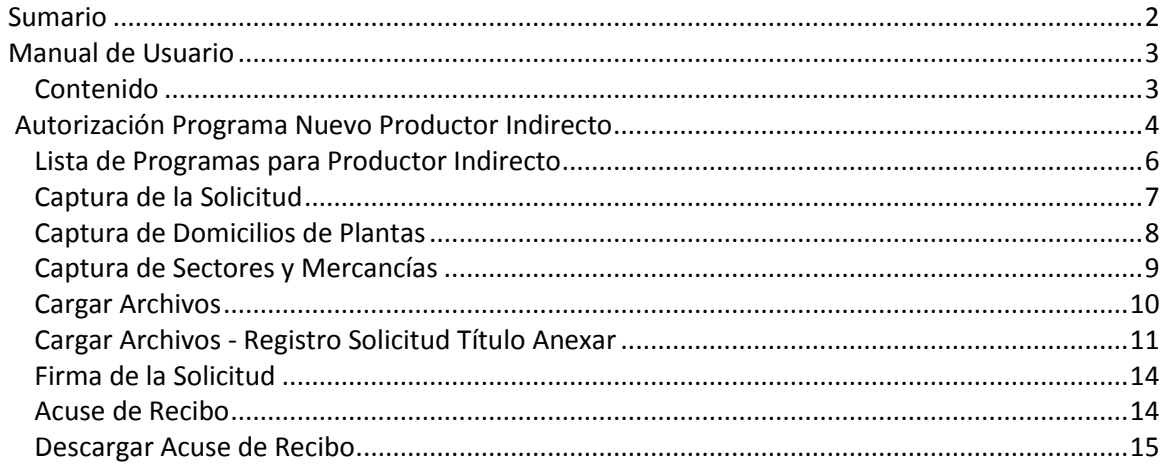

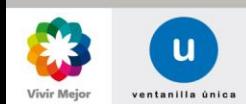

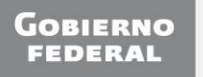

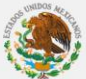

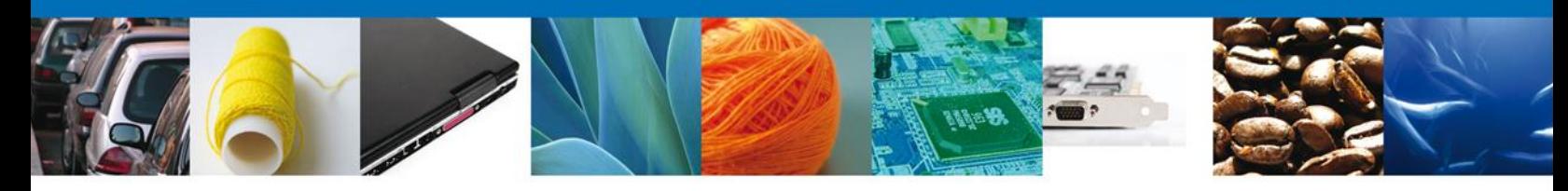

#### **AUTORIZACIÓN PROGRAMA NUEVO PRODUCTOR INDIRECTO**

El usuario deberá seleccionar el menú de **Trámites** y la pantalla desplegará los íconos de las diversas dependencias que forman parte de la Ventanilla Única. En este caso el usuario deberá seleccionar el ícono que corresponde a la **Secretaría de Economía (SE)**.

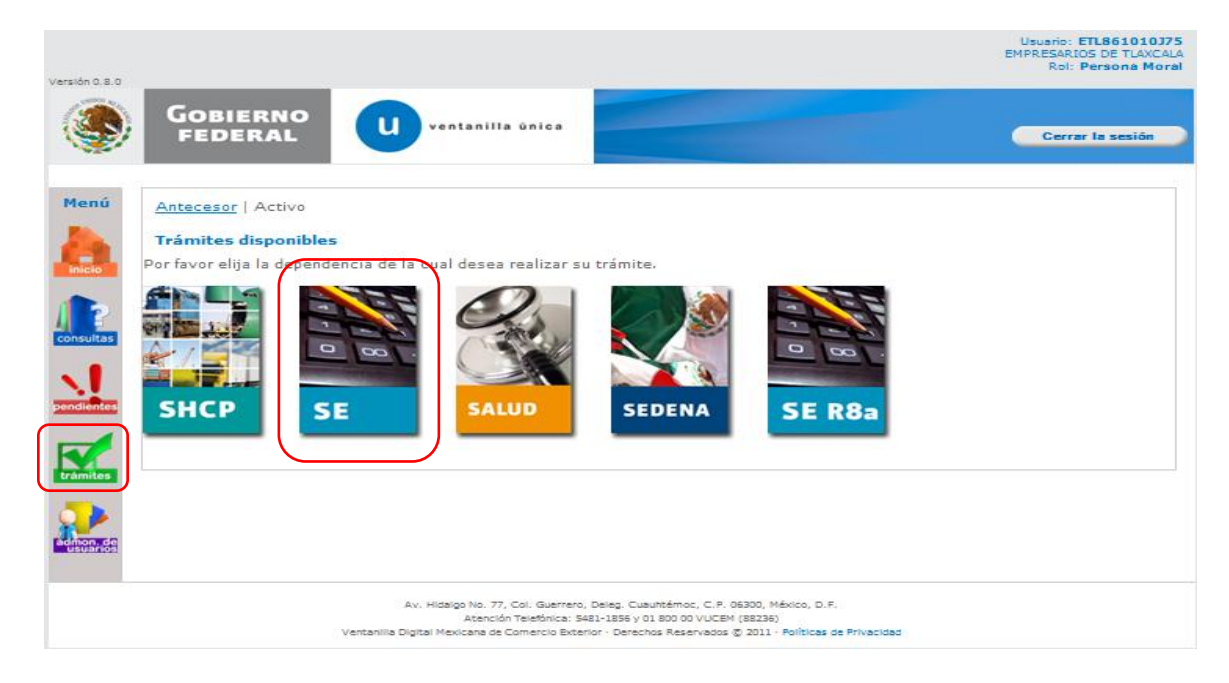

La pantalla desplegará la información que contiene los trámites disponibles de la **SE**, debiendo elegir el usuario la opción **PROSEC**.

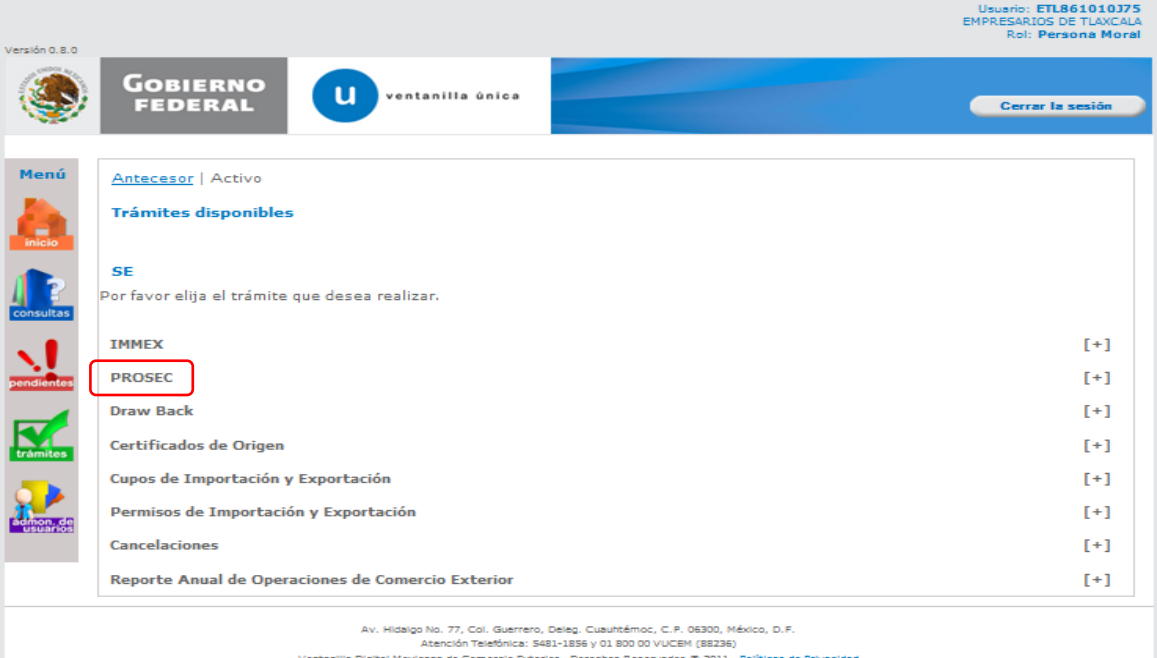

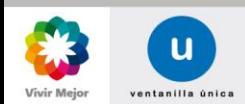

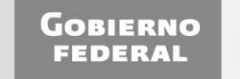

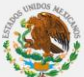

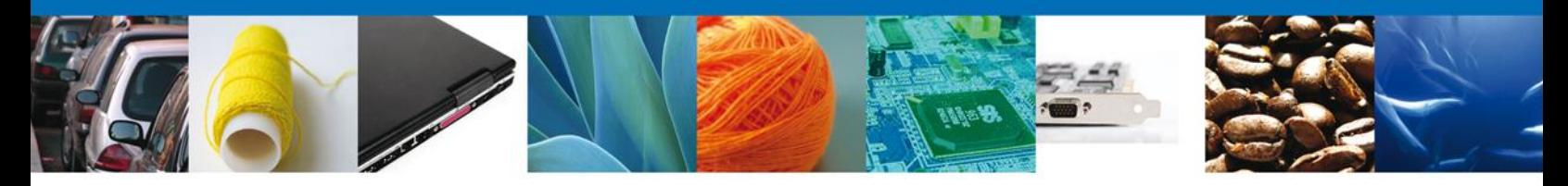

Una vez que se haya seleccionado la opción **PROSEC**, la pantalla desplegará la lista de trámites disponibles, en la cual se deberá seleccionar la opción **Autorización Programa Nuevo Productor indirecto**.

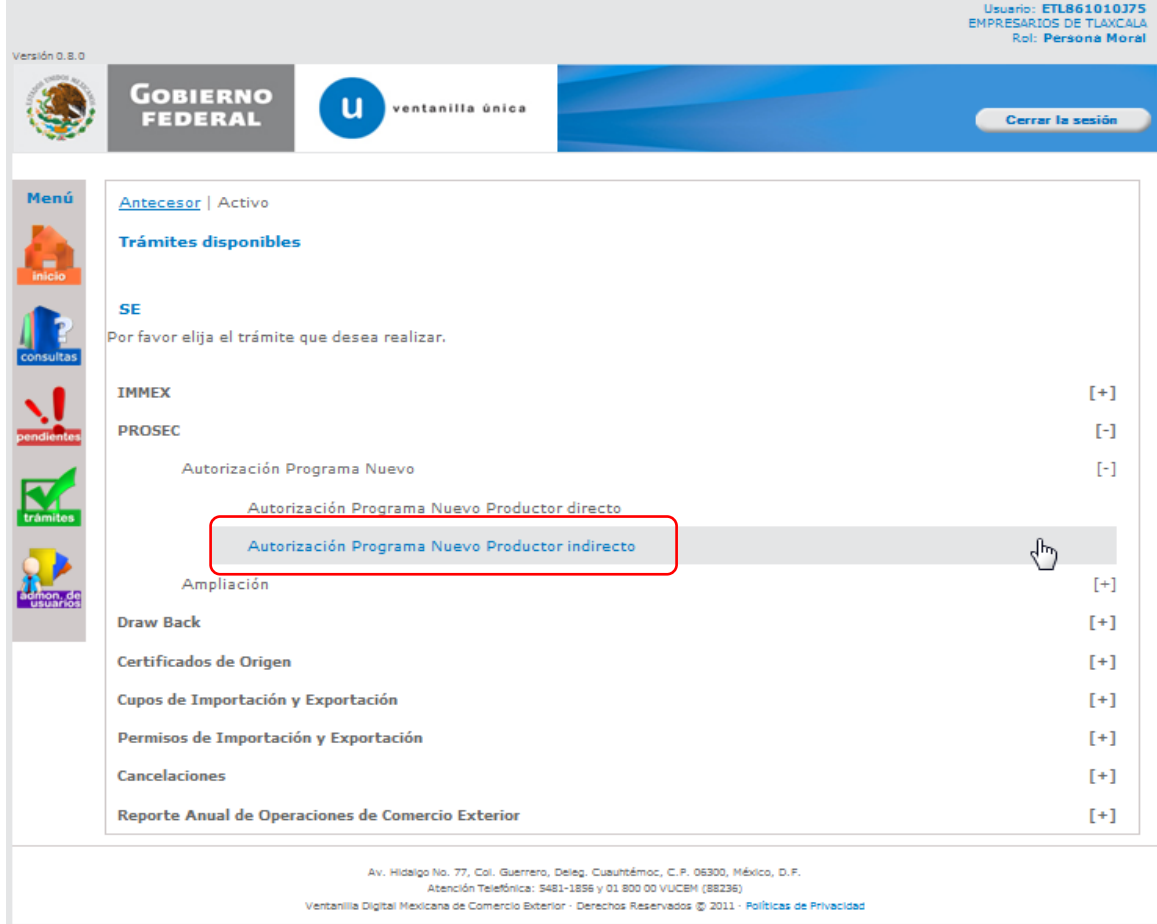

Se desplegará la pantalla **Registro de Solicitud AUTORIZACIÓN - PROSEC Productor indirecto**, donde se deberá realizar la captura de:

- $\frac{1}{\sqrt{2}}$  Listas de Programas para Productor Indirecto.
- $\ddot{\bullet}$  Solicitud.
- Domicilios de Plantas.
- <span id="page-4-0"></span> $\overline{\phantom{a}}$  Sectores y Mercancías.

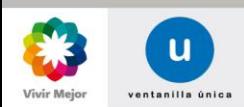

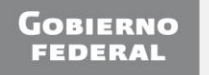

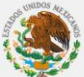

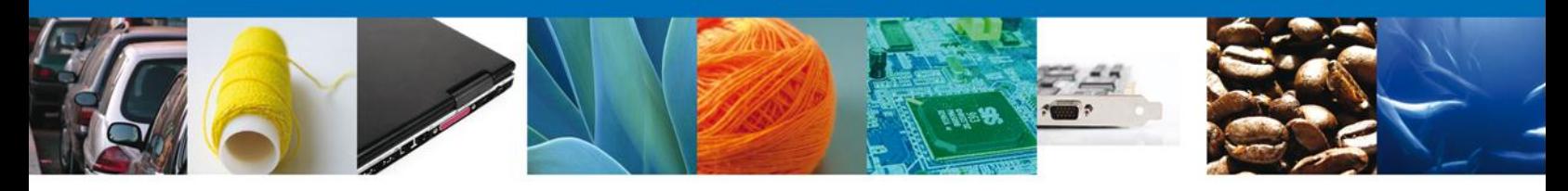

#### **LISTA DE PROGRAMAS PARA PRODUCTOR INDIRECTO**

En esta sección se selecciona de la lista de programas, el programa nuevo del productor directo por medio del RFC de los productores directos que previamente fueron registrados.

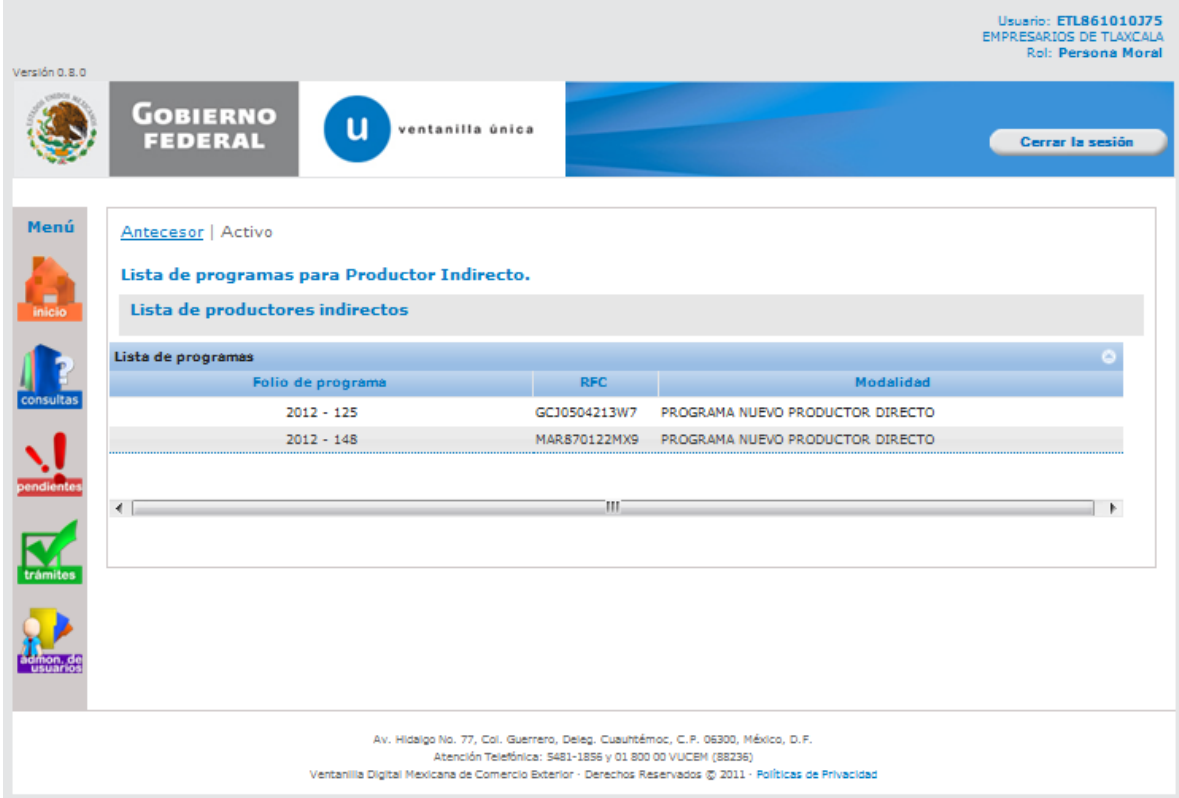

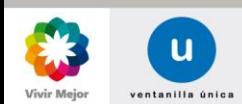

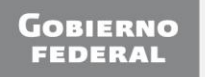

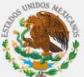

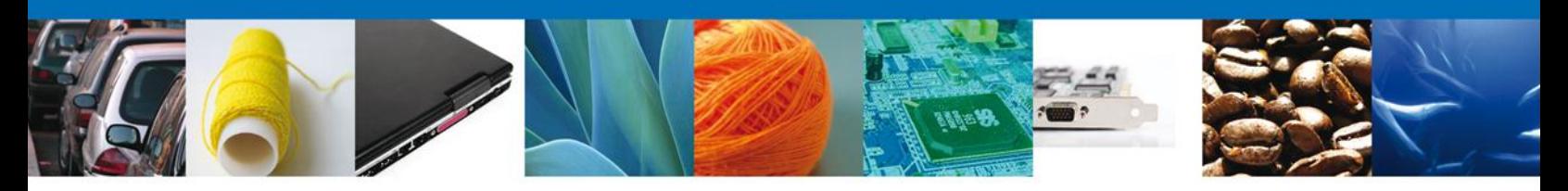

#### **CAPTURA DE LA SOLICITUD**

**Registro de Solicitud AUTORIZACIÓN - PROSEC Productor indirecto**.

Al abrir la pestaña **Solicitante** se mostrarán los Datos generales del solicitante, los datos son sólo de lectura.

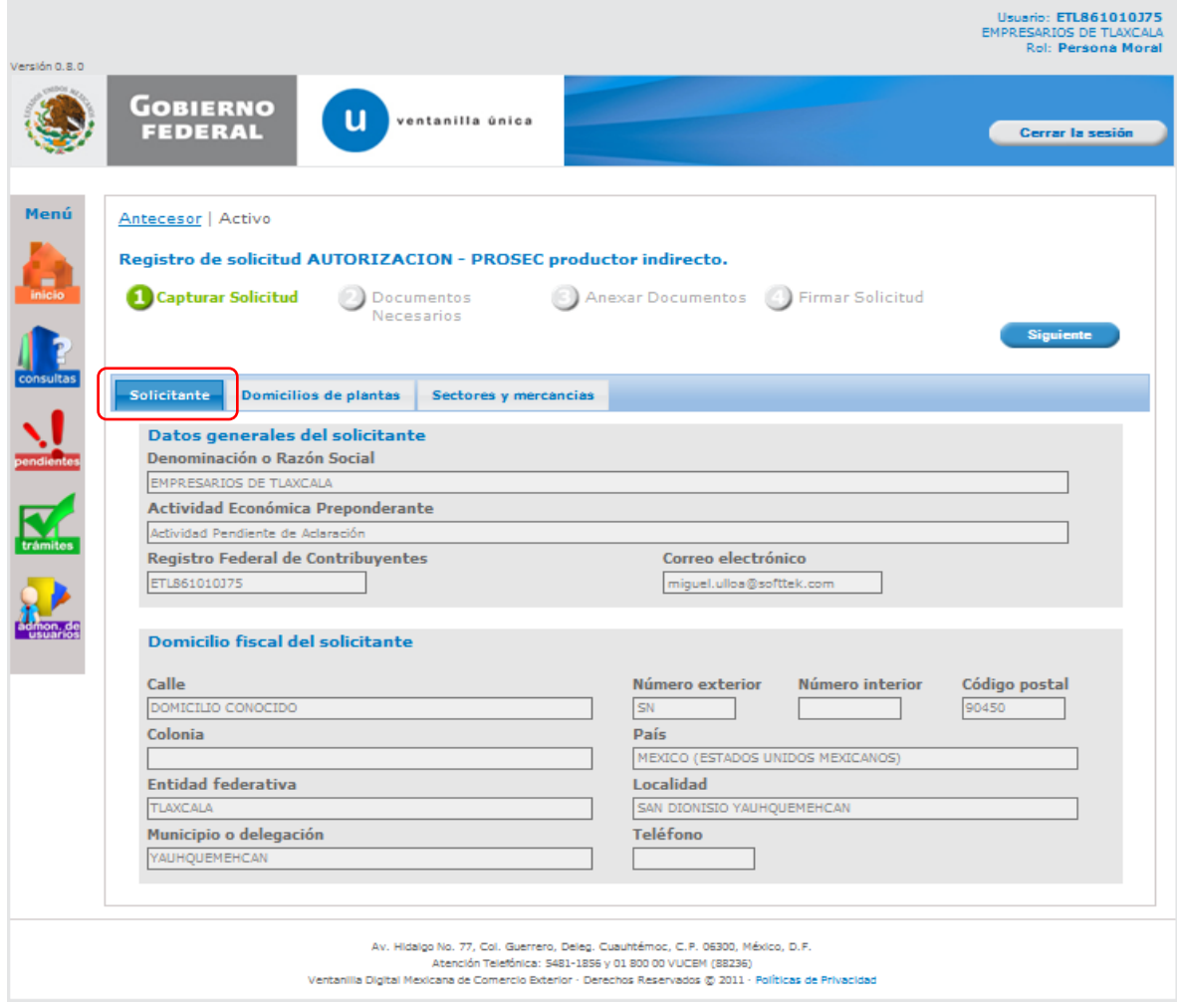

<span id="page-6-0"></span>Como se puede apreciar en la parte superior de la pantalla, aparecen iluminados en color verde los pasos que se siguen para el registro.

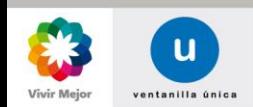

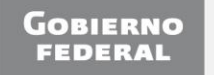

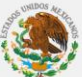

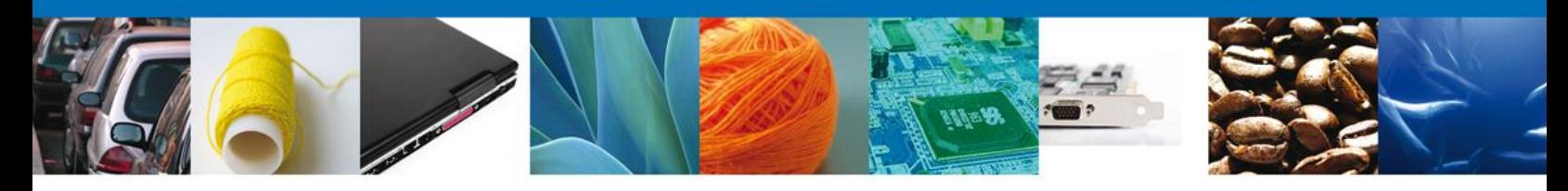

#### **CAPTURA DE DOMICILIOS DE PLANTAS**

Posteriormente, al abrir la pestaña **Domicilios de Plantas** se mostrarán la Modalidad y los datos de Consulta de domicilios. En esta sección se deberá elegir la **Entidad federativa** y seleccionar las opciones **Mostrar domicilios** y, posteriormente, **Agregar Plantas**; con las que el sistema desplegará los datos de las plantas donde se realizarán las operaciones PROSEC. También se deberán elegir tanto la **Representación federal** como la **Actividad productiva**.

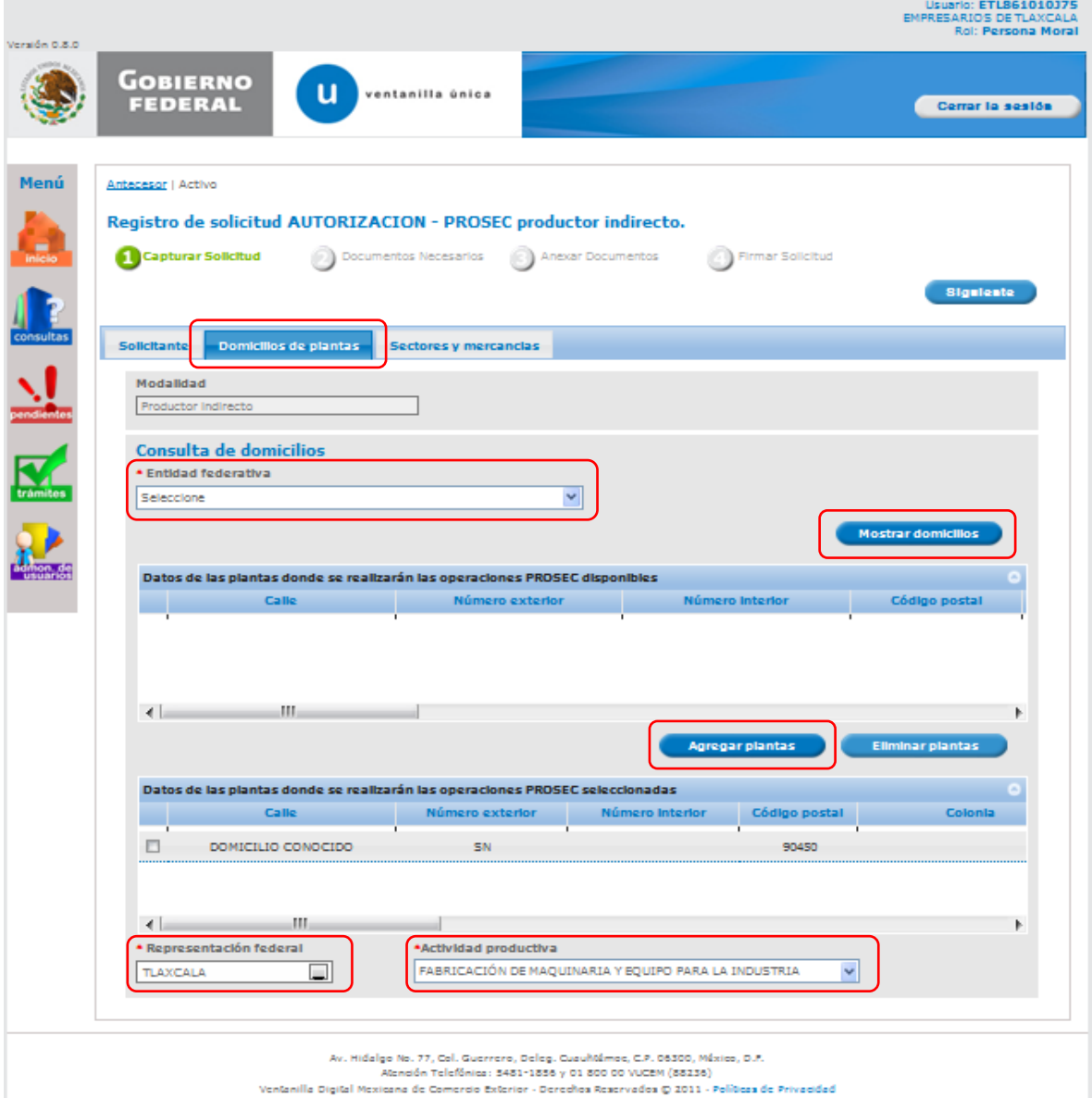

<span id="page-7-0"></span>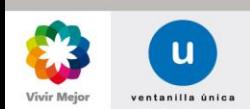

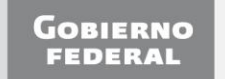

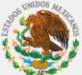

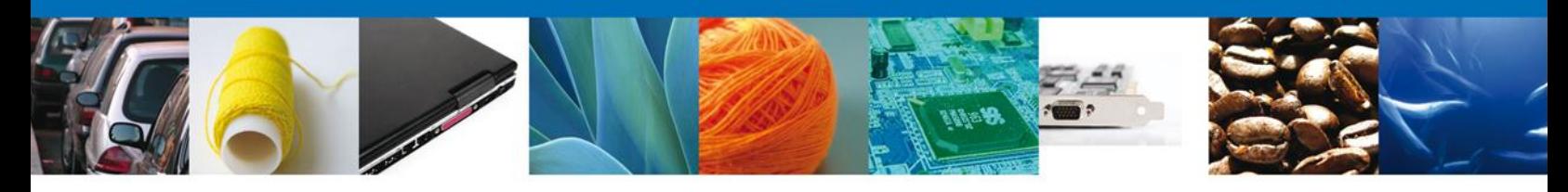

#### **CAPTURA DE SECTORES Y MERCANCÍAS**

Se continúa con la captura de la solicitud en la pestaña **Sectores y mercancías**. En esta sección se capturan los datos de los sectores donde se realizarán las operaciones PROSEC y las fracciones arancelarias de las mercancías a producir, mismas que no deberán de llevar puntos. Para realizar lo anterior se debe elegir el **Sector** y seleccionarlo con la opción **Seleccionar Sectores**, para posteriormente capturar la **Fracción arancelaria** y agregarla mediante la opción **Agregar**. En el caso de que se requiera agregar más sectores y fracciones se deberá seguir el mismo procedimiento. Para acceder a la siguiente sección se selecciona la opción **Siguiente**.

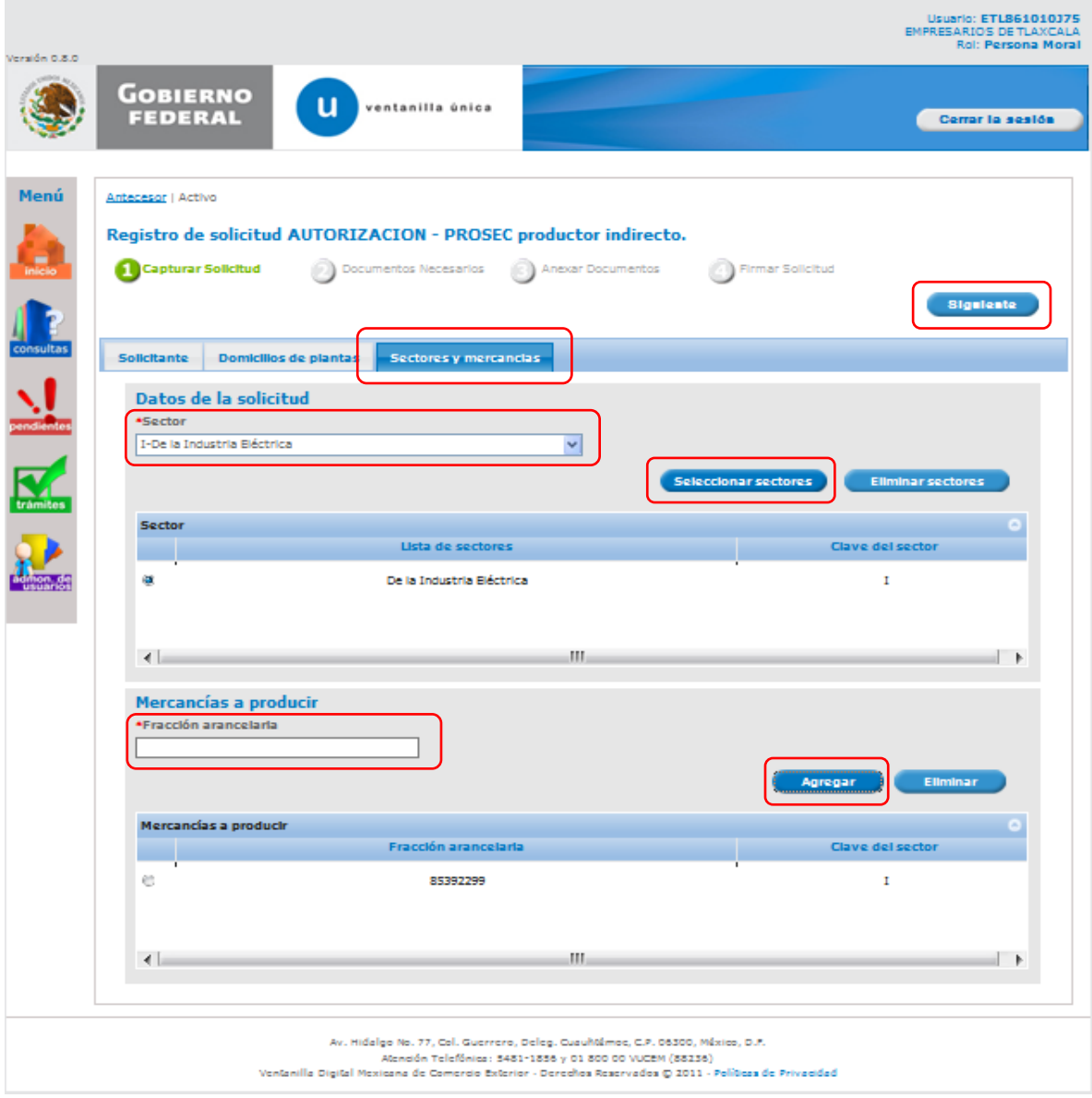

<span id="page-8-0"></span>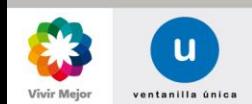

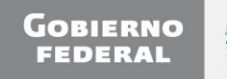

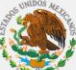

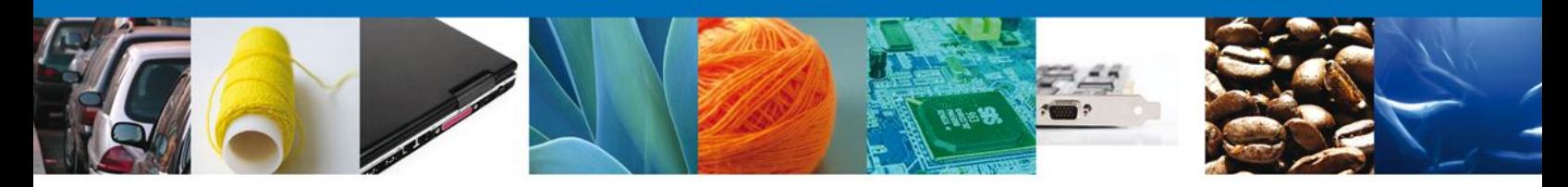

#### **CARGAR ARCHIVOS**

Una vez que se capturó la solicitud, el sistema confirmará que la misma ha sido guardada exitosamente, y que el usuario tendrá un periodo de **15 días naturales** para completarla. Después de ese periodo la solicitud desaparecerá del listado de **Solicitudes pendientes** por firmar.

A continuación se agregarán los documentos en la sección **Cargar Archivos**. El usuario deberá tener listos los documentos que desea adjuntar a la solicitud; y deberá de seleccionar la opción **Siguiente** para pasar a anexar los mismos.

Es importante seleccionar el tipo de documento a cargar.

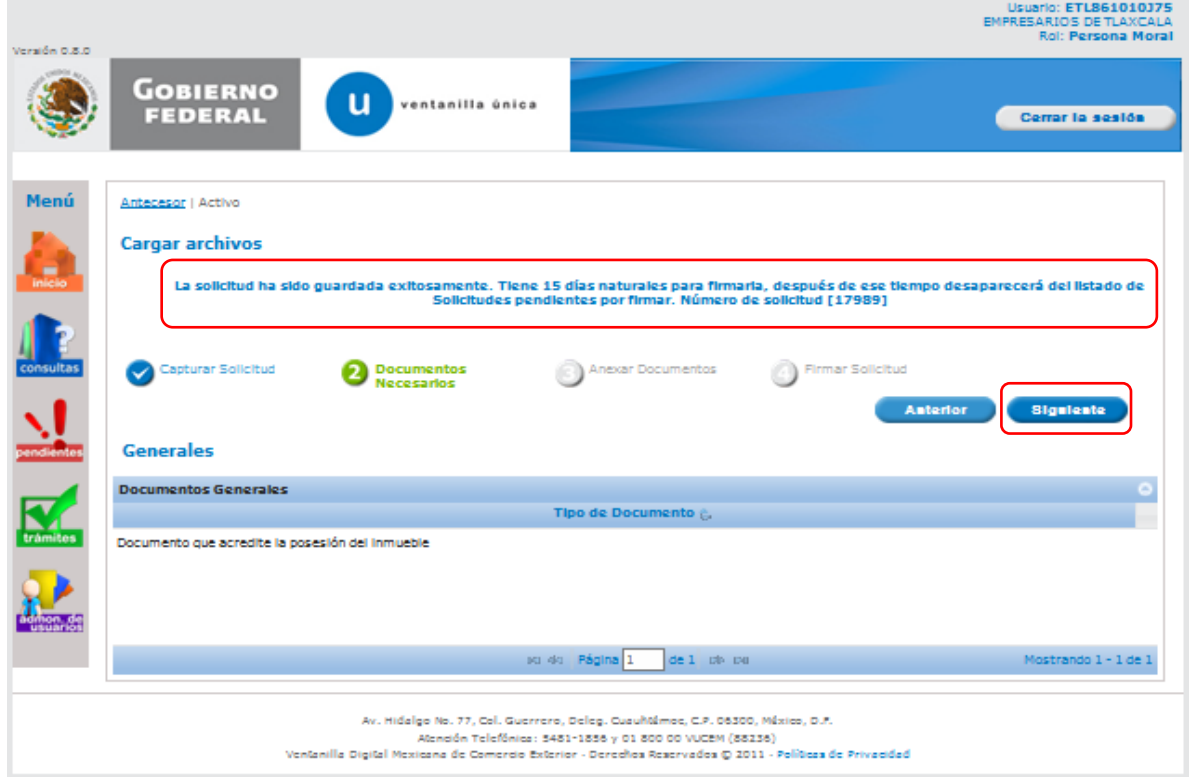

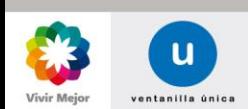

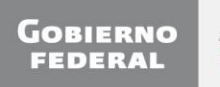

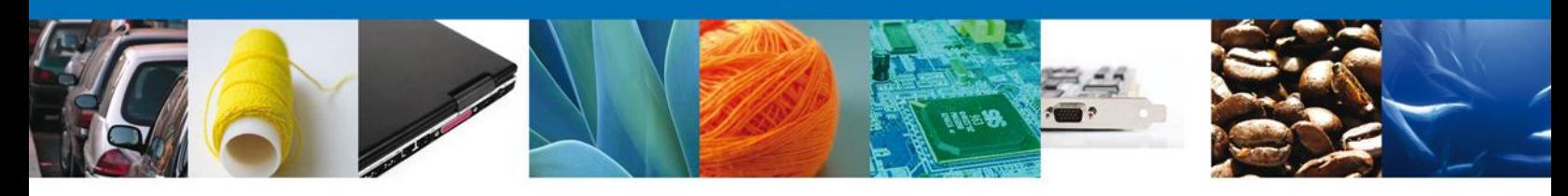

#### **CARGAR ARCHIVOS - REGISTRO SOLICITUD TÍTULO ANEXAR**

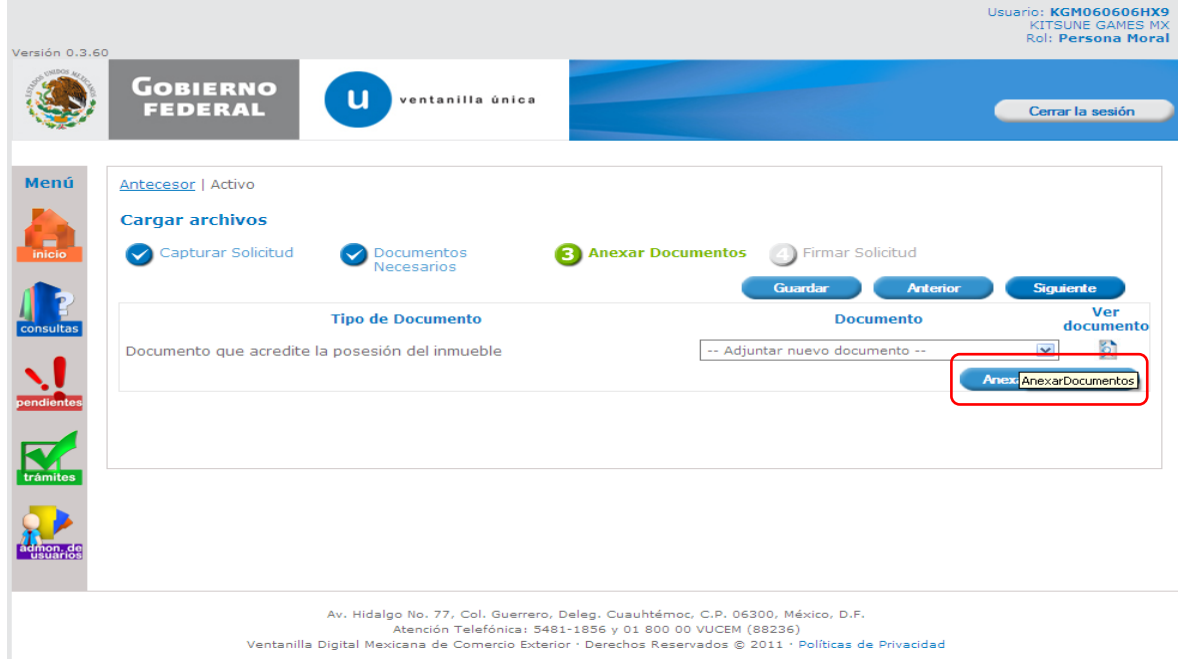

Para anexar documentos, se deberá seleccionar el botón **Anexar documentos** (pantalla anterior) y aparecerá la siguiente ventana donde se podrá realizar dicha operación, y donde se especifican las características que debe cumplir el documento a anexar:

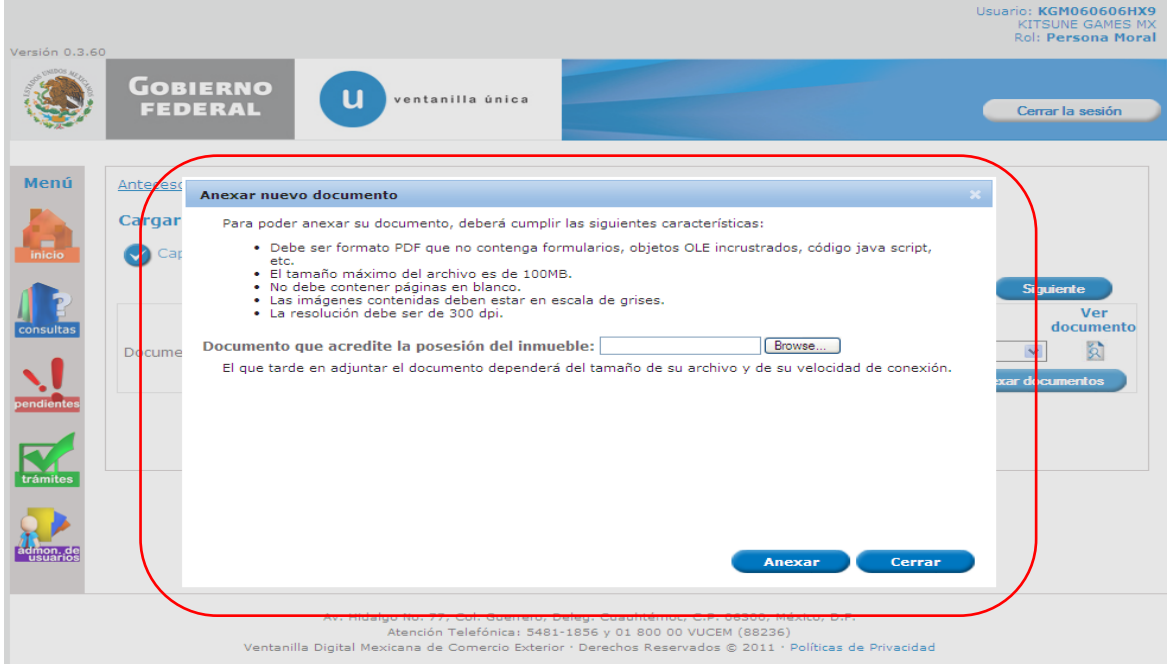

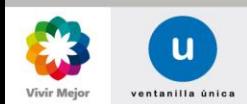

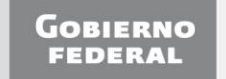

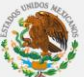

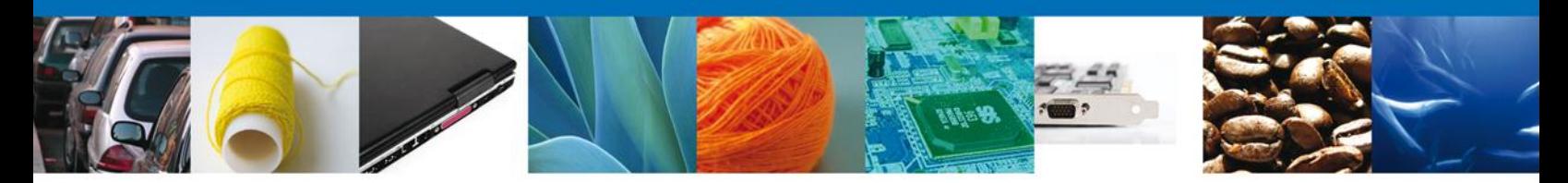

Como se observa en la siguiente pantalla, se podrán anexar documentos en formato .pdf, que se encuentren en el equipo del usuario:

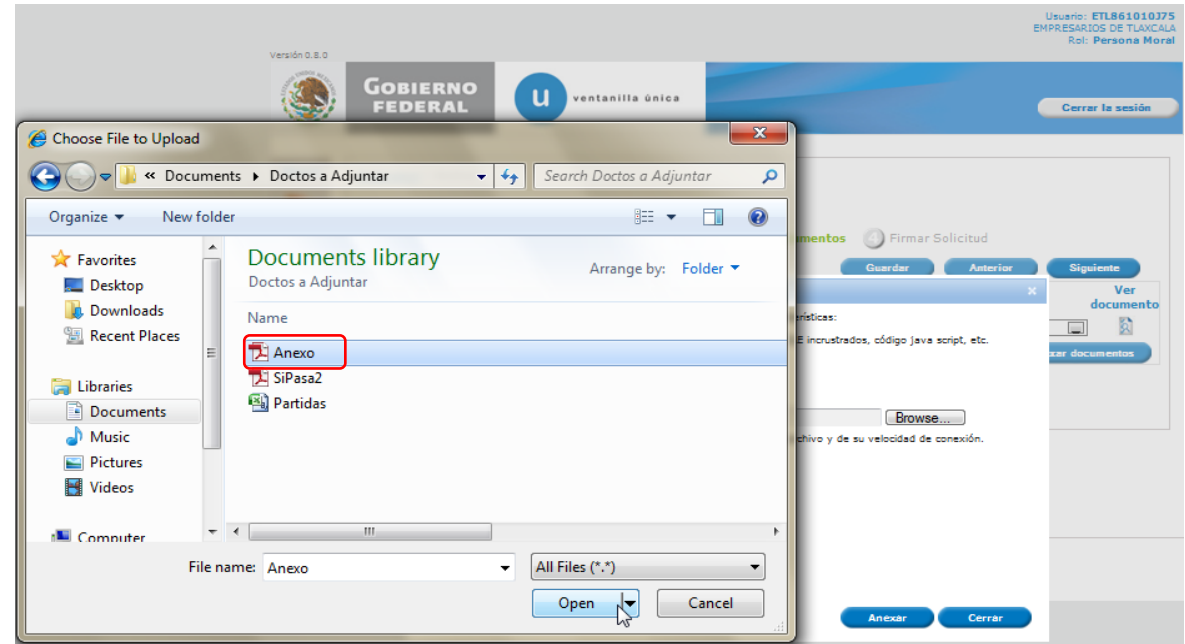

Una vez que el usuario haya seleccionado el documento a anexar, deberá seleccionar el botón **Anexar**.

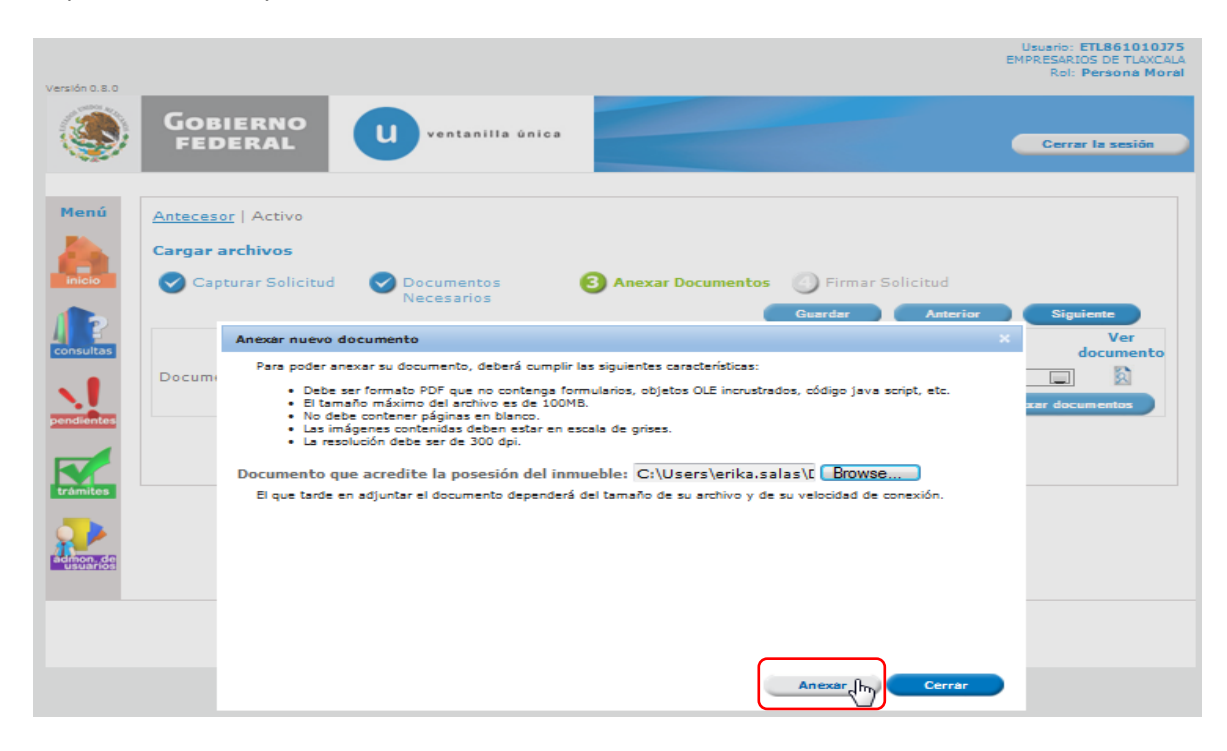

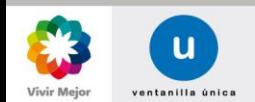

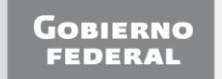

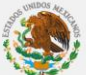

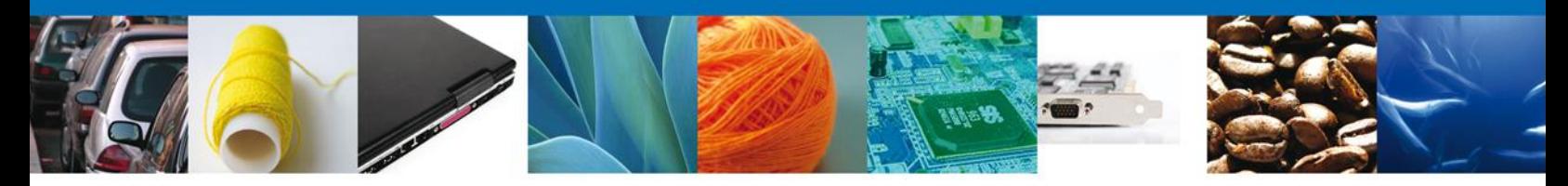

A continuación se presentará el documento anexo, y se deberán seleccionar las opciones **Cerrar** y, después, **Siguiente** para acceder a la firma de la solicitud.

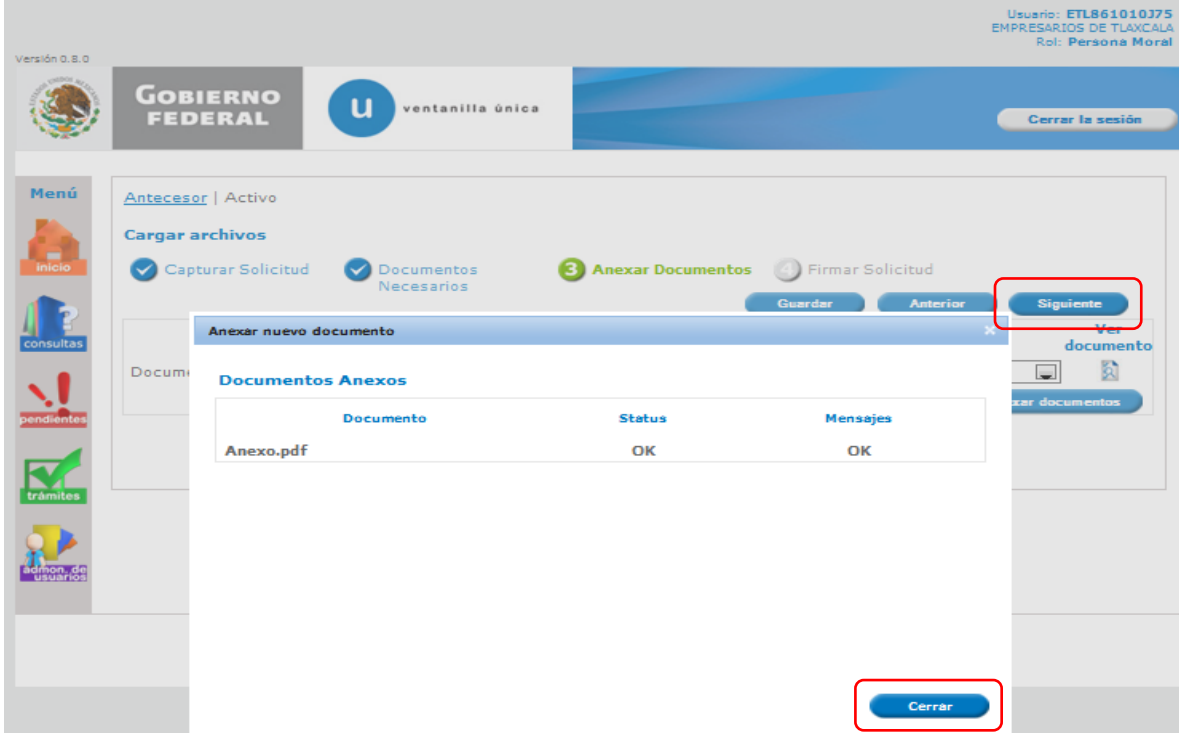

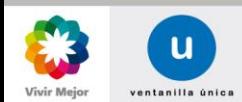

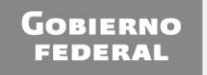

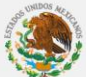

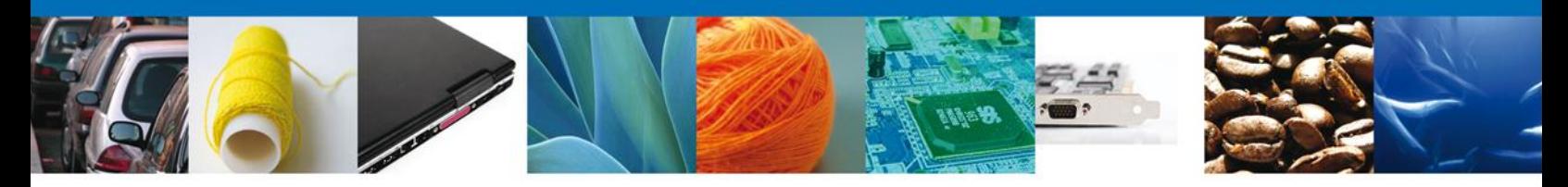

#### <span id="page-13-0"></span>**FIRMA DE LA SOLICITUD**

La firma de la solicitud se completará adjuntando los archivos de la firma: Ésta deberá ser la misma con que se inició el registro de la solicitud. Una vez que se hayan introducido los datos, se deberá seleccionar el botón **Firmar**.

<span id="page-13-1"></span>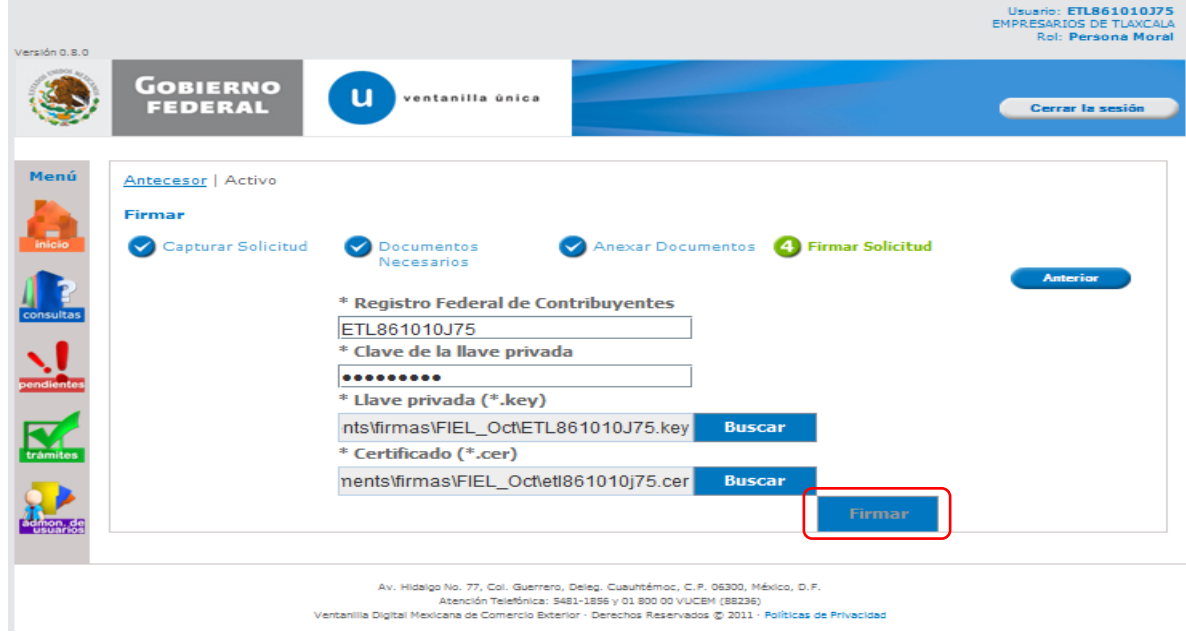

#### **ACUSE DE RECIBO**

Posteriormente la aplicación generará y enviará el **Acuse de Recibo** correspondiente al registro de la solicitud.

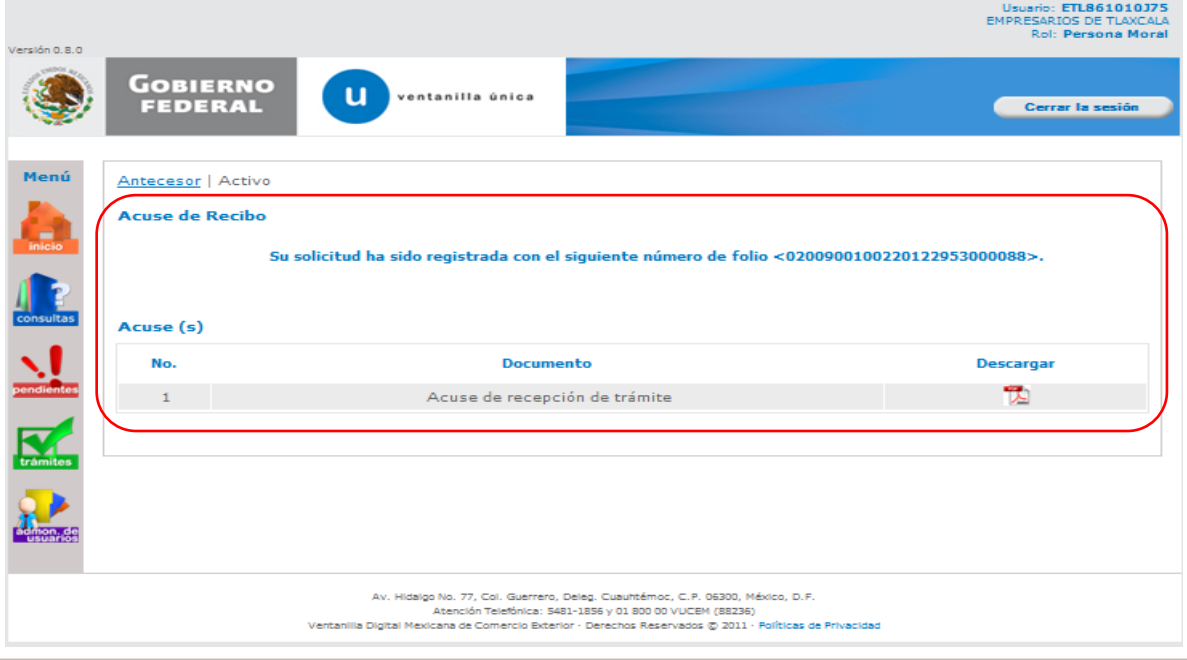

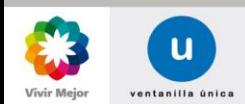

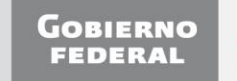

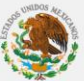

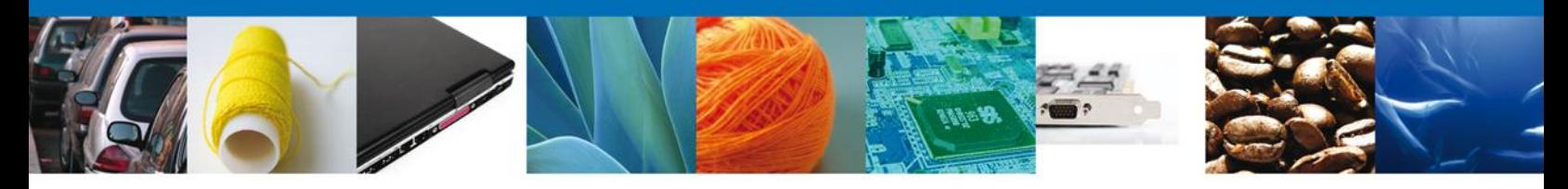

#### **DESCARGAR ACUSE DE RECIBO**

El acuse de recibo se presentará a través de un archivo .pdf y se dará por concluido el registro de la solicitud.

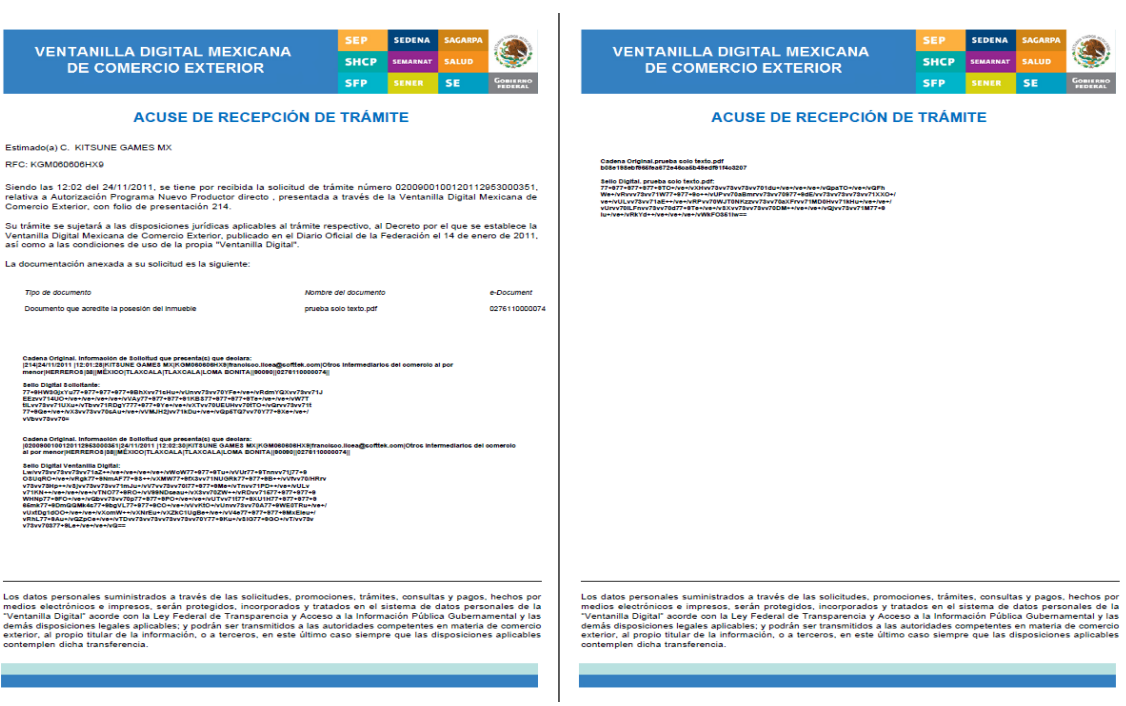

Finalmente se dará clic en el botón **Cerrar la sesión**, el cual mostrará una ventana para confirmar el cierre; donde se dará clic en el botón **Si** para terminar.

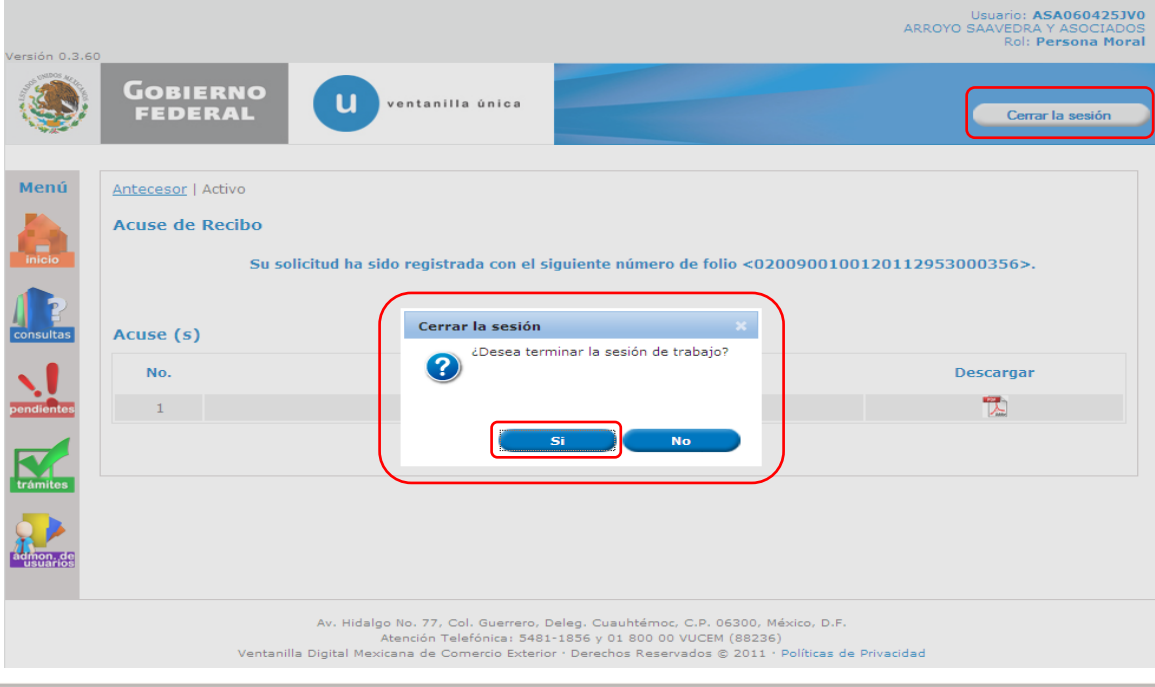

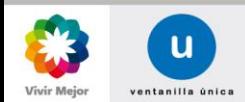

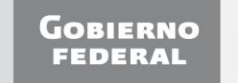

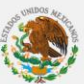